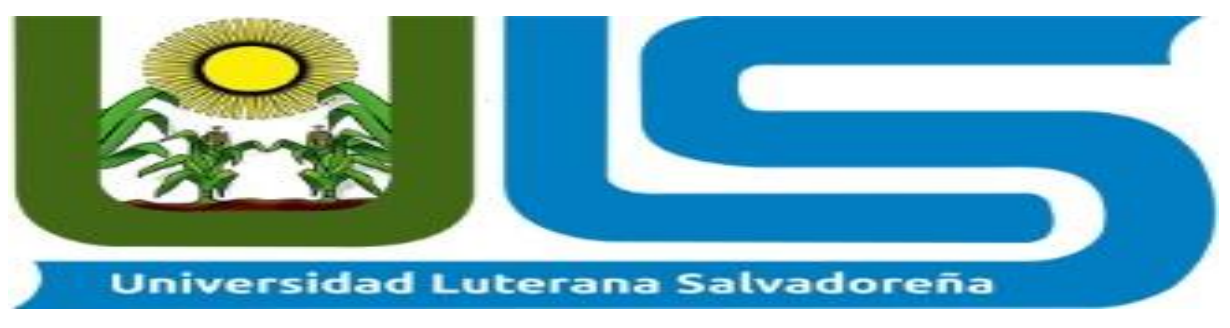

## UNIVERSIDAD LUTERANA SALVADOREÑA

Facultad: Ciencias del Hombre y La Naturaleza.

Asignatura: Sistemas Operativos De Redes.

Manual del Usuario.

Docente: Manuel Flores.

Ciclo: I 2018.

Alumnos:

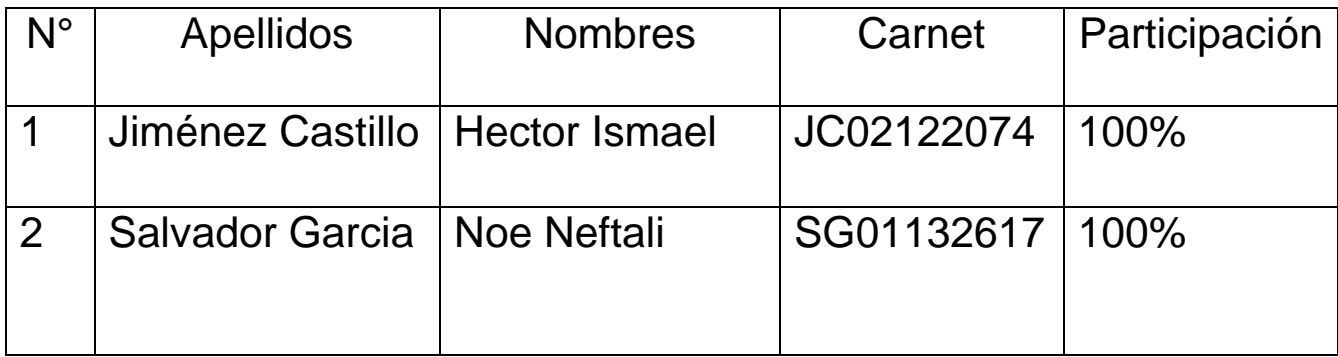

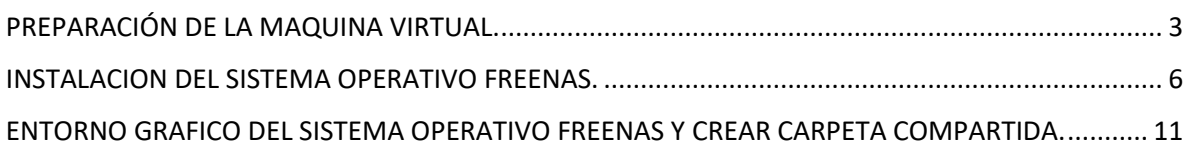

## <span id="page-2-0"></span>PREPARACIÓN DE LA MAQUINA VIRTUAL.

Preparando la máquina virtual para instalar el sistema operativo Freenas.

Damos clic en nueva. Ponemos el nombre que la vamos a dar a la máquina elegimos el tipo de sistema operativo y la versión

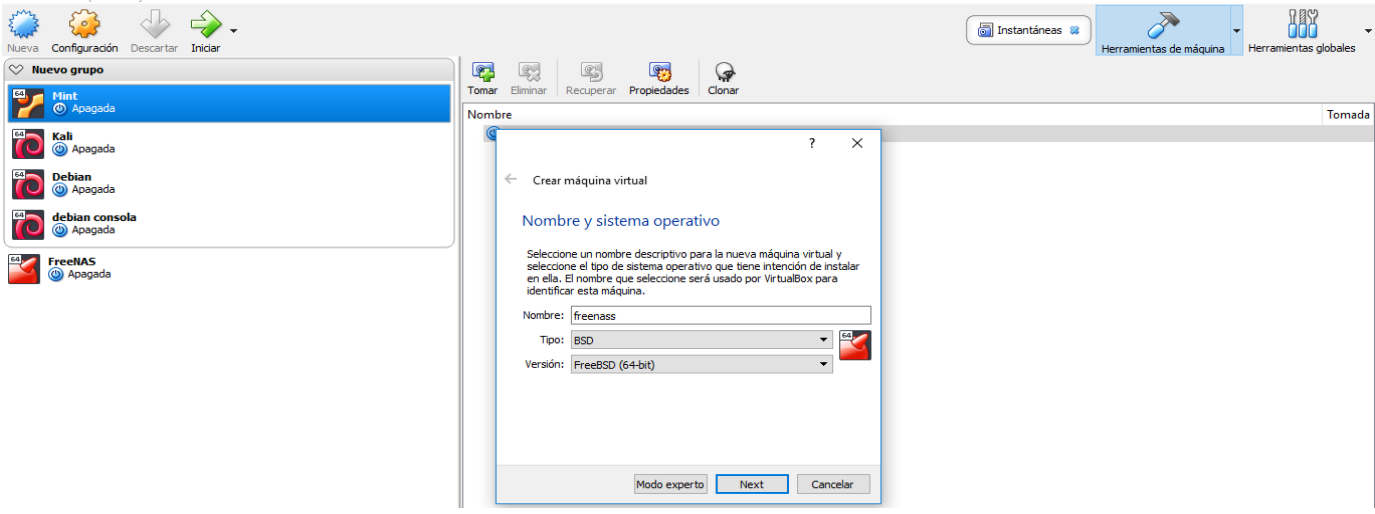

Elegimos el tamaño de la memoria Ram que le daremos a la máquina virtual

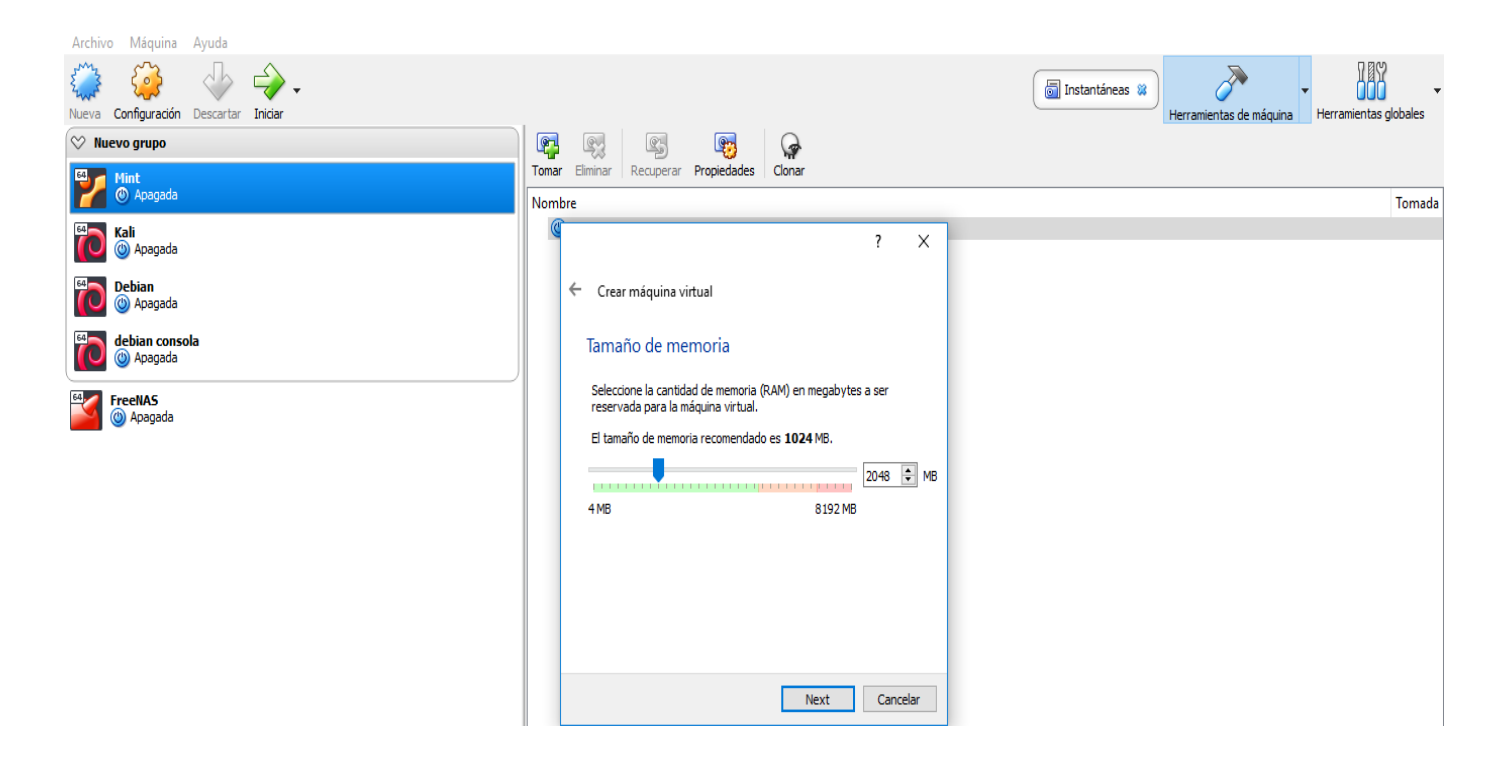

Seleccionamos crear un disco virtual ahora y le damos clic izquierdo en el botón crear.

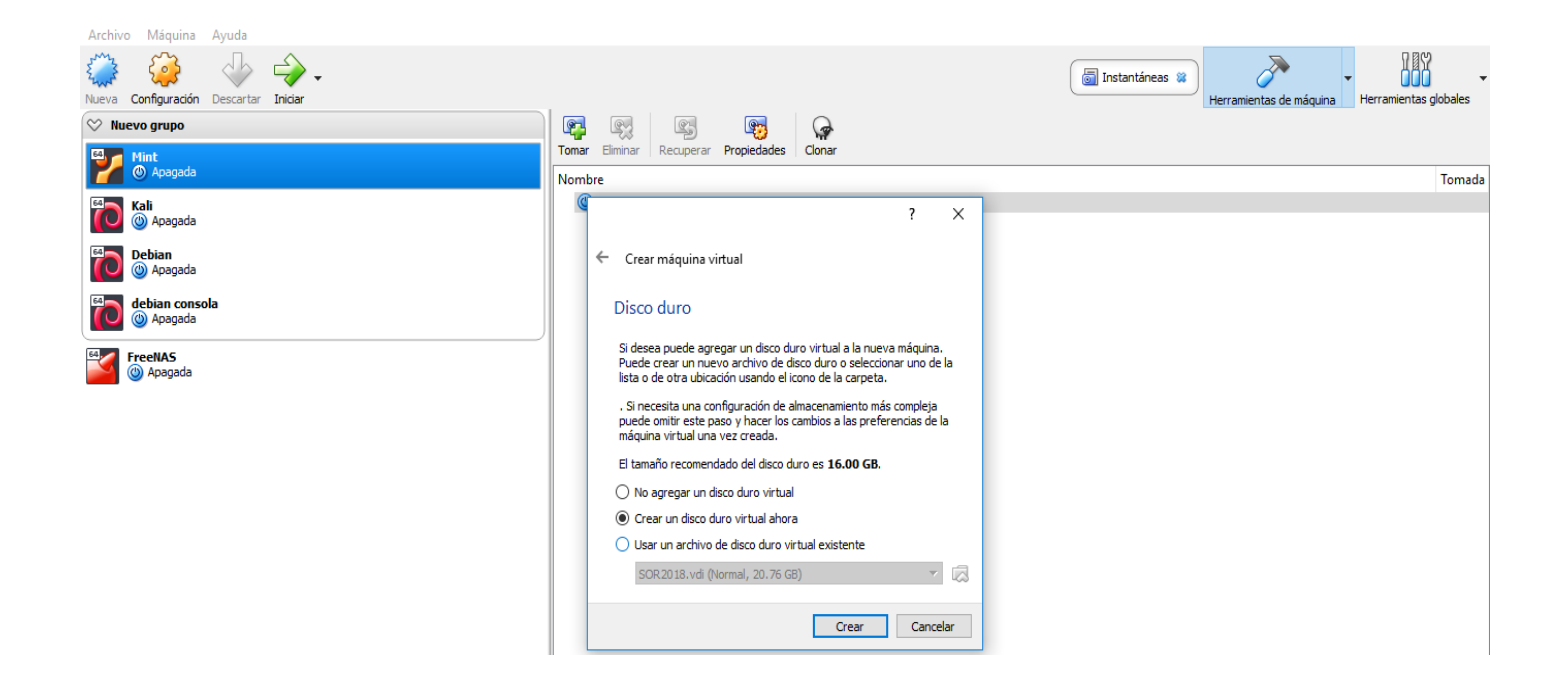

Seleccionamos la opción VDI y damos clic izquierdo en el botón next

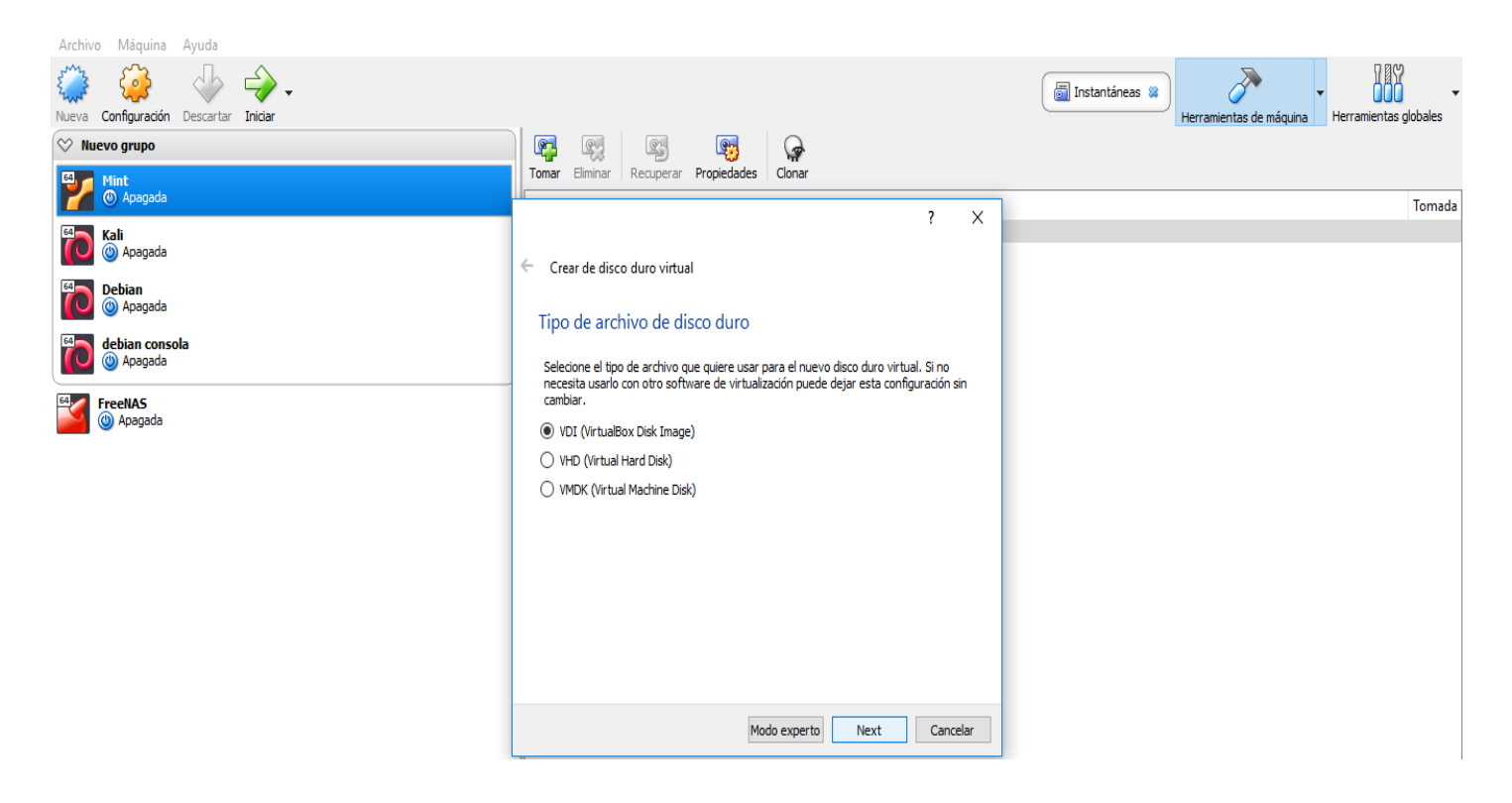

Crear el disco duro virtual elegimos la opción reservado dinámico y damos clic izquierdo en el botón next.

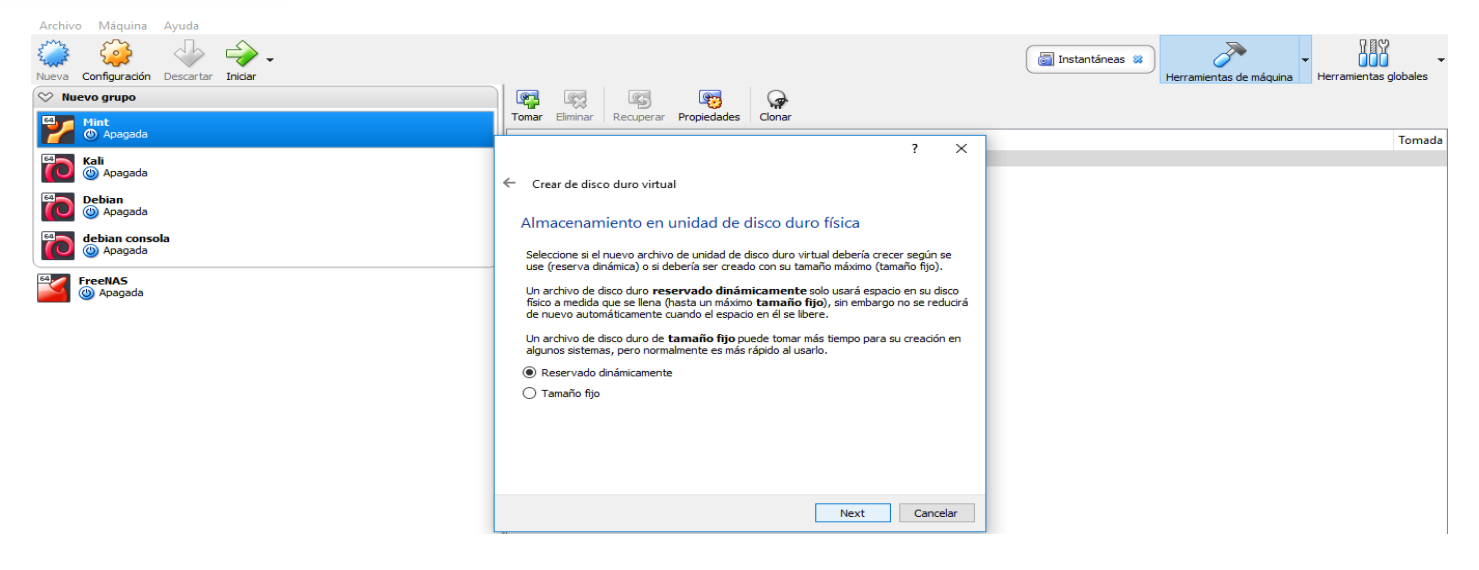

Seleccionamos el tamaño que le vamos a dar al disco dura y damos clic izquierdo en el botón crear.

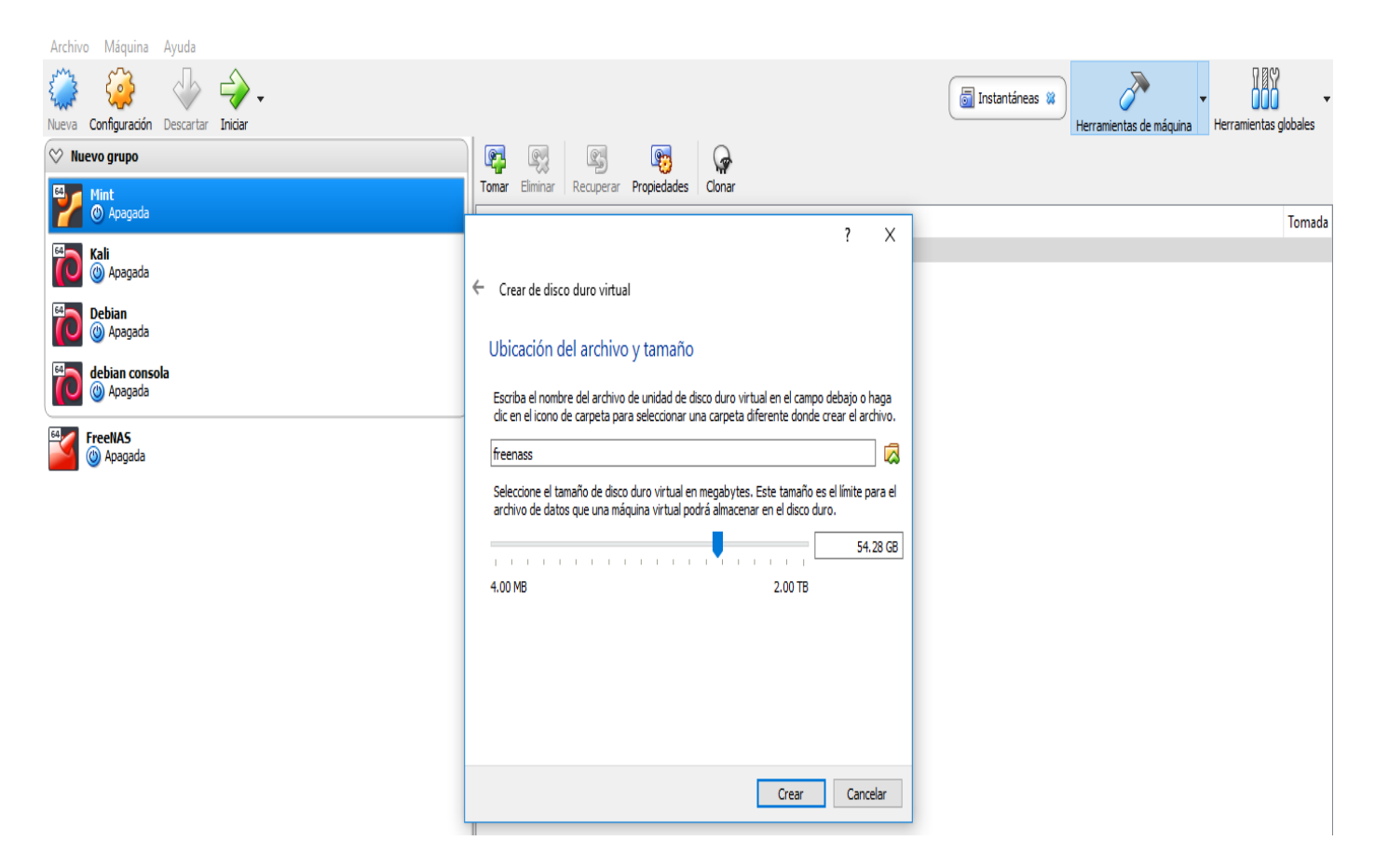

Damos clic en configuraciones, luego nos vamos a la opción de Red, configuramos la red como se muestra en la imagen y damos clic izquierdo en el boton aceptar.

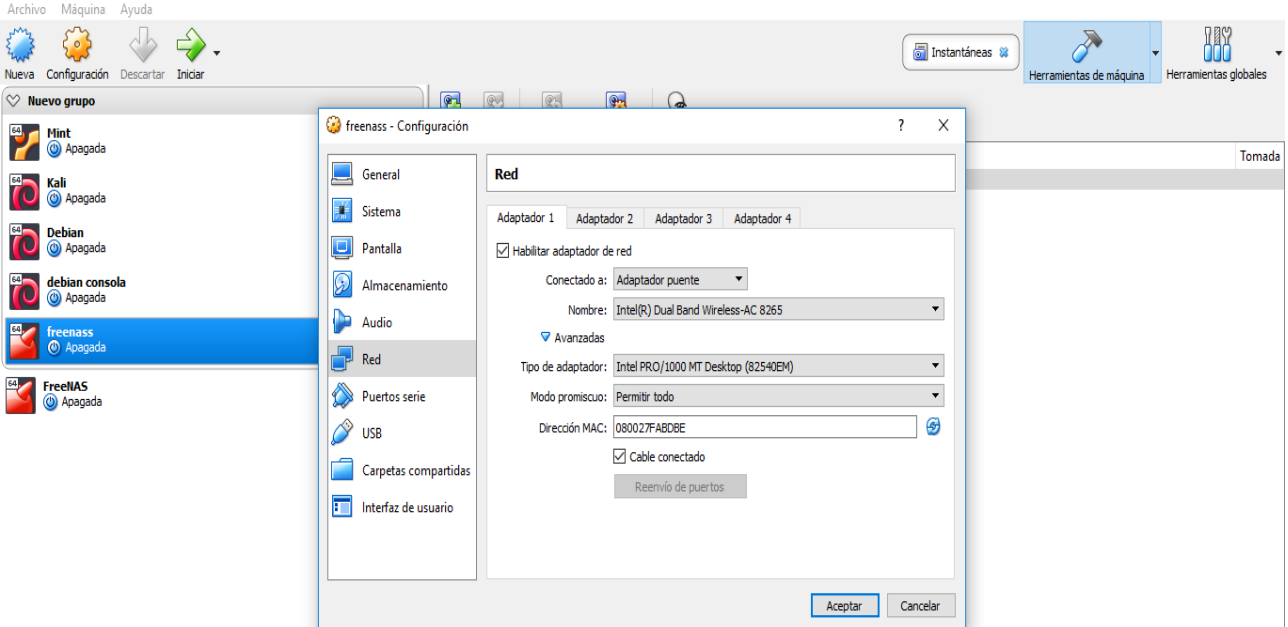

## <span id="page-5-0"></span>INSTALACION DEL SISTEMA OPERATIVO FREENAS.

Luego nos posicionamos cobre la máquina que hemos creado y damos clic en iniciar para iniciar la máquina virtual ya inicializada damos clic en install/Upgrade

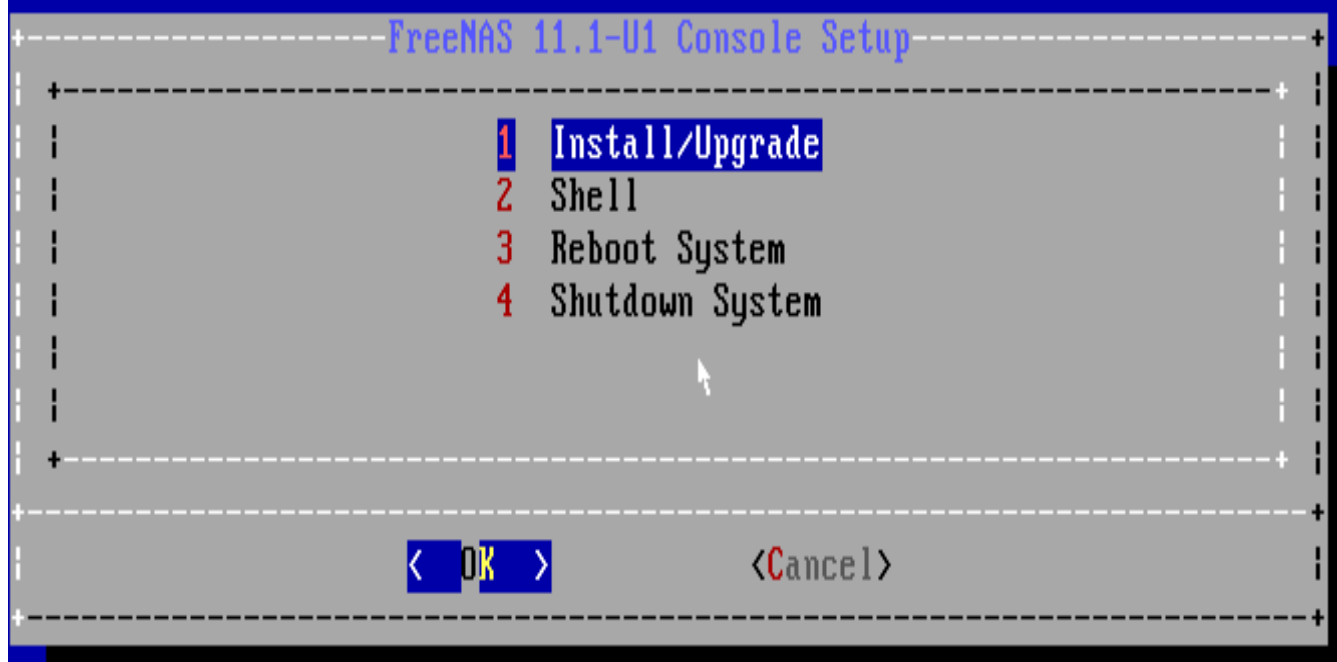

Damos entre en \*FreeNAS Installer

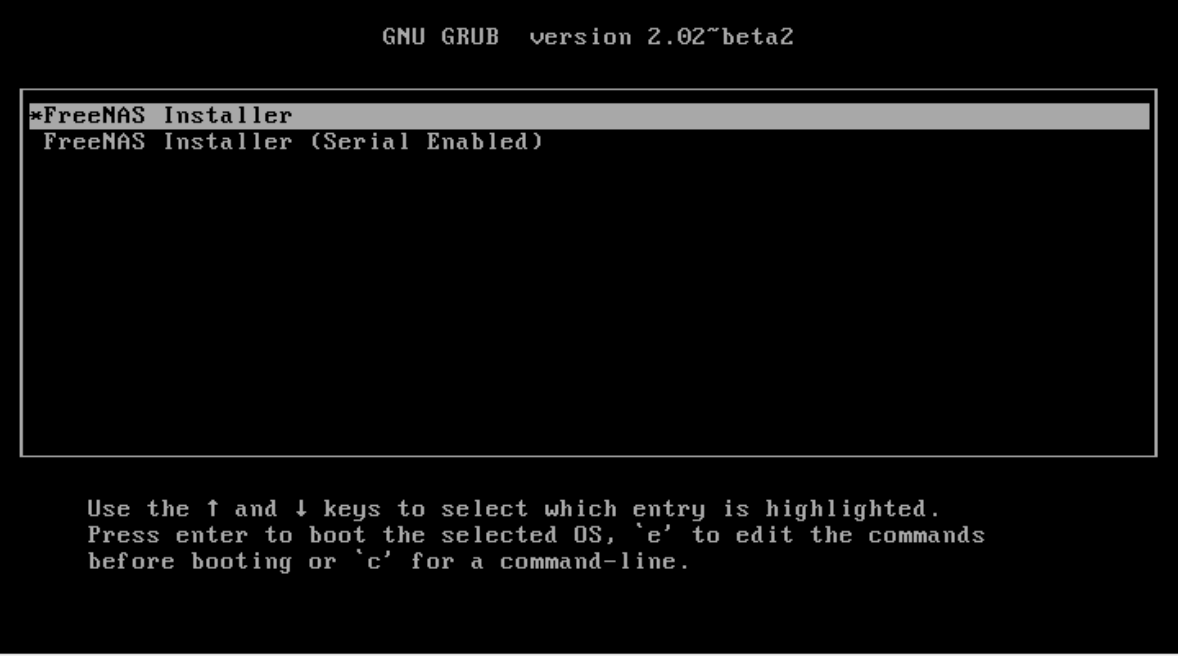

Aquí nos dice el tamaño de memerian ram recomendada le damos enter en la opcion YES

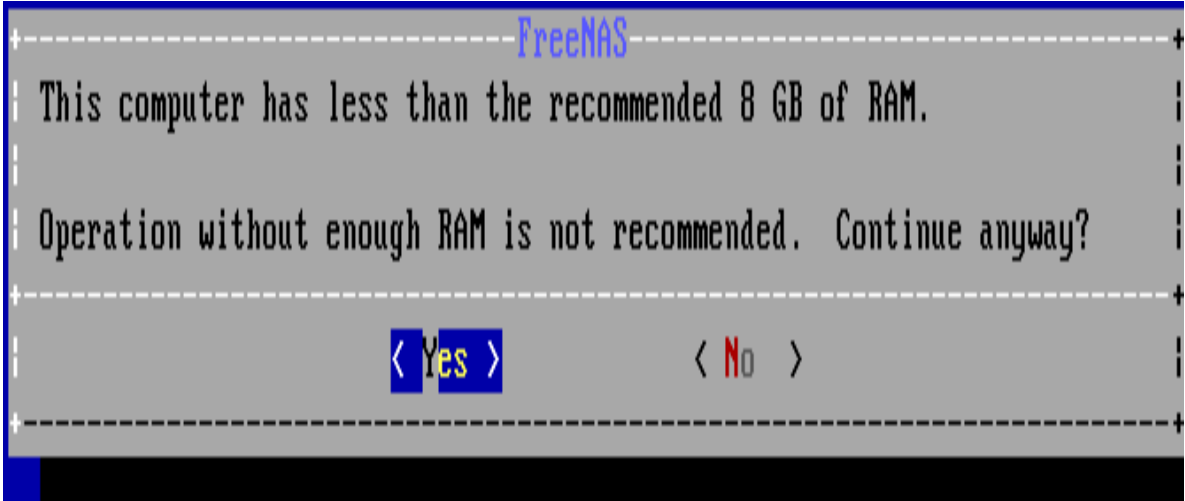

Nos muestra el disco duro disponible para instalar del sistema para seleccionarlo presionamos la tecla de espacio y seleccionamos la opción OK y damos entre

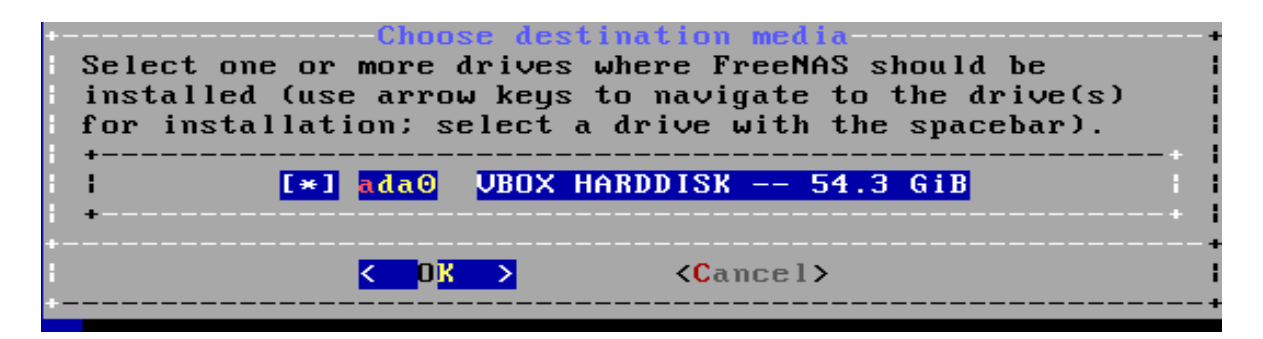

Nos solicita que ingresemos la contraseña que le vamos asignar al sistema, digitamos la contraseña que le vamos asignar y la confirmamos seleccionamos la opción OK y damos entre

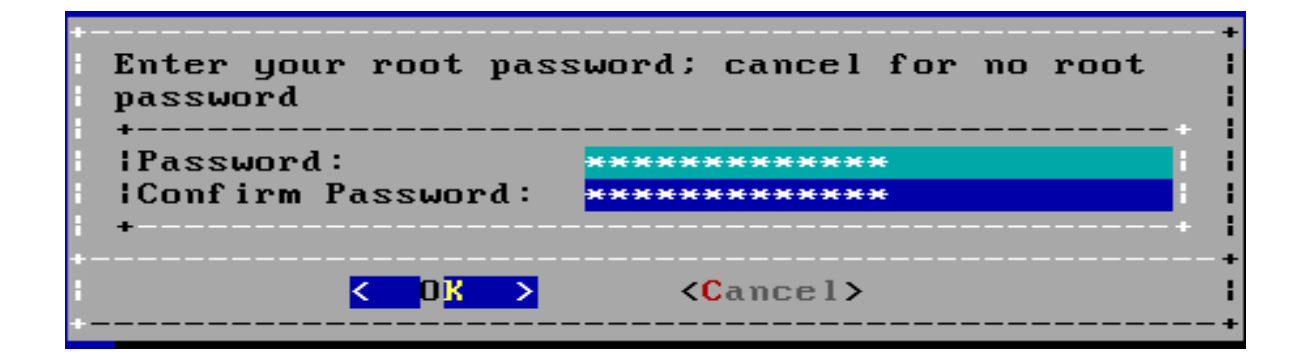

Seleccionamos la opción de boot con el cual lo vamos a configurar y damos entre para continuar.

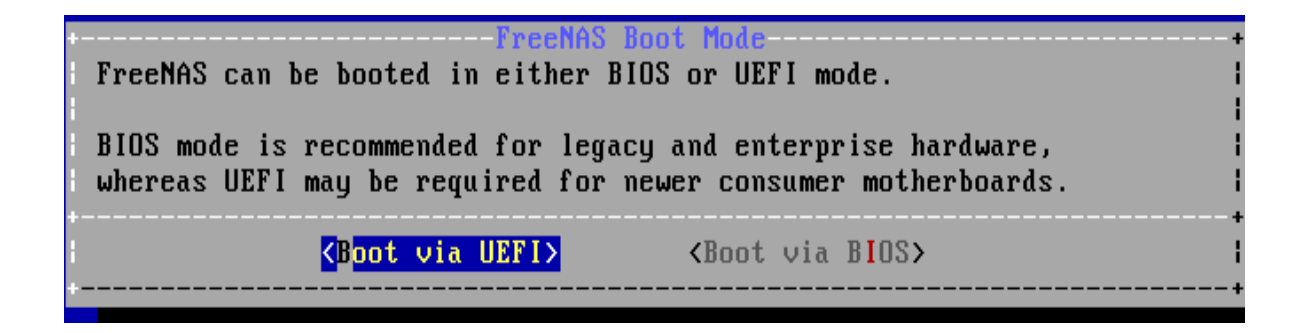

Tenemos que reiniciar el sistema para ello seleccionamos la opción 3 Reboot System, los posicionamos en la opción OK y le damos entre para continuar.

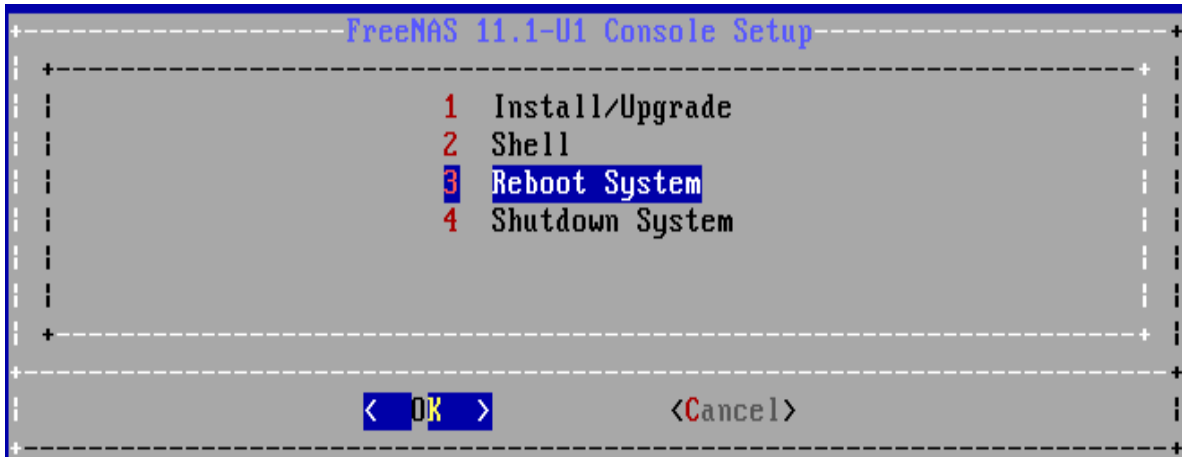

Seleccionamos la opción dispositiva y unidades ópticas y deseleccionamos el sistema FreeNAS para que el sistema se inicialice correctamente y no nos vuela a dar los pasos de instalación nuevamente.

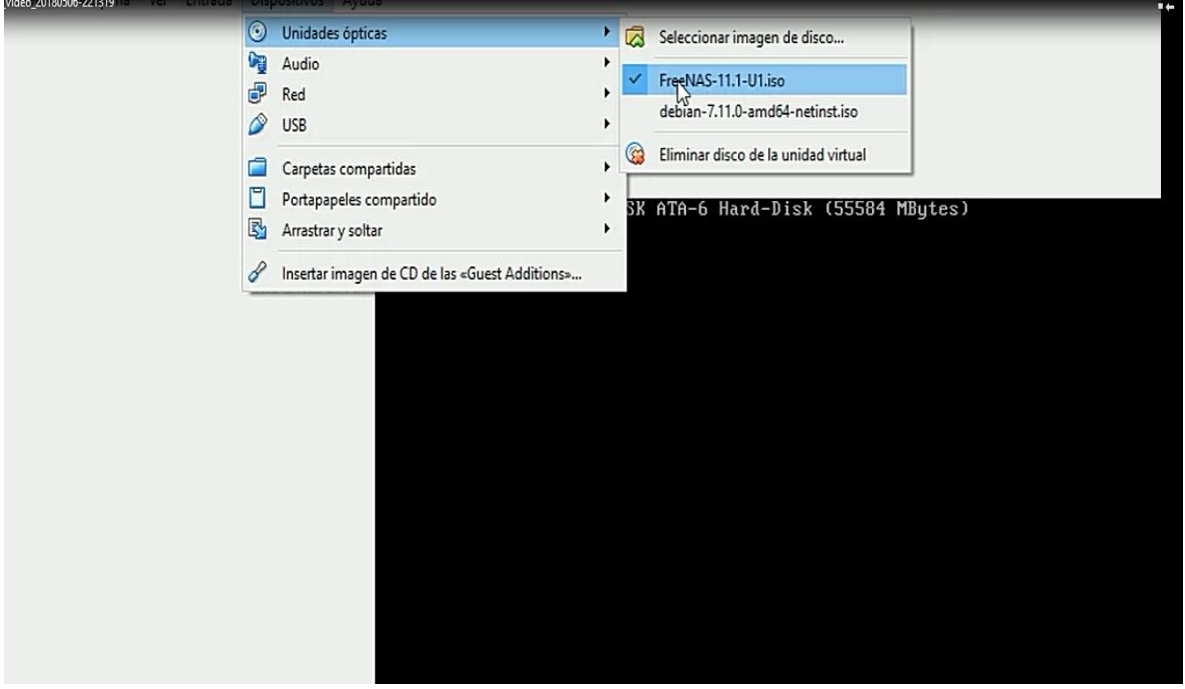

Nos muestra la interfaz del sistema operativo donde están las opciones para realizarle las configuraciones y nos da la ip con la que vamos acceder a la interfaz gráfica del sistema.

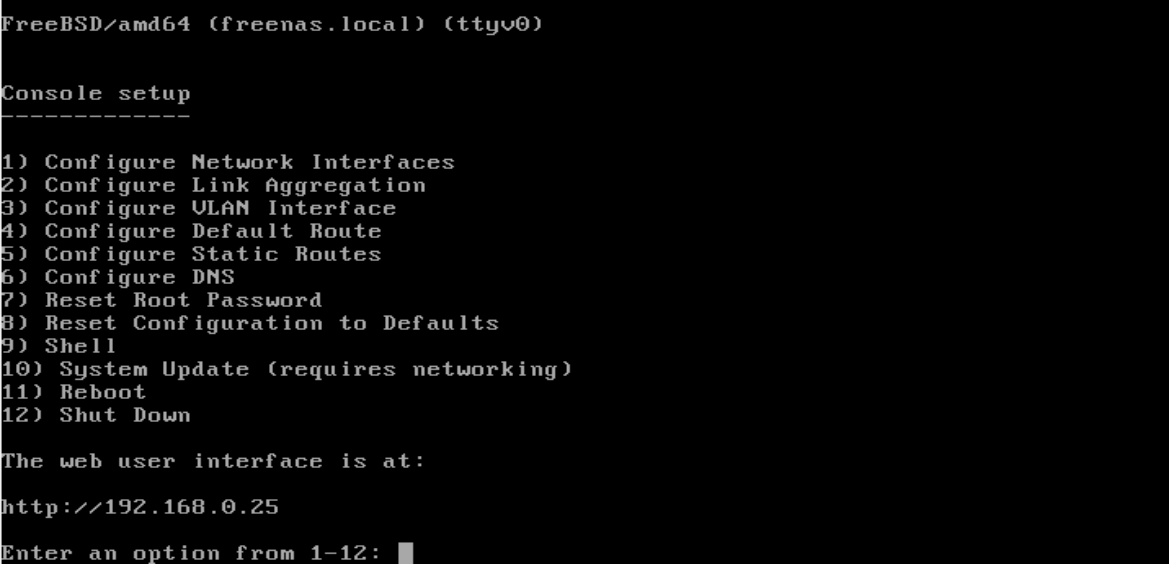

Digitamos la ip en el navegador y nos muestra la ventana de FreeNAS donde nos solicita la contraseña la digitamos y damos entre.

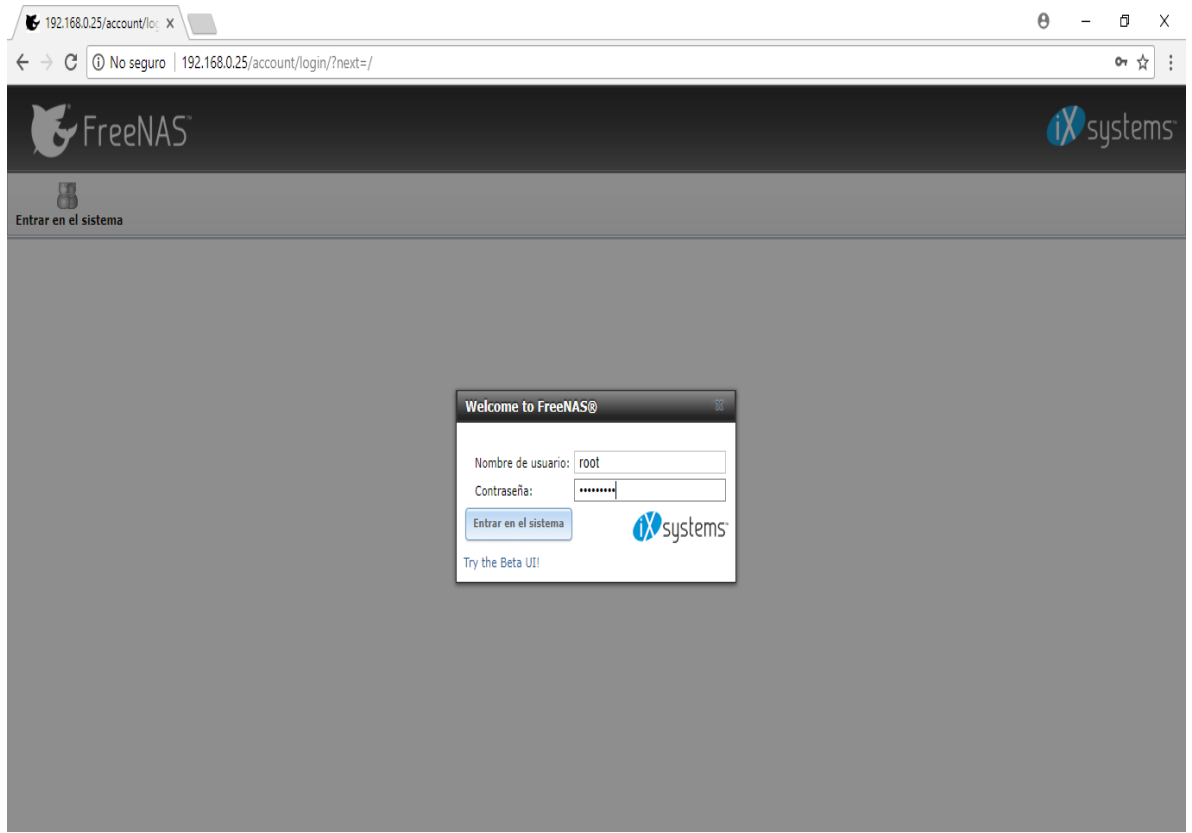

Aquí tenemos el entorno grafico de FreeNAS donde aremos las configuraciones necesarias para realizar nuestras tareas y compartir archivos en red.

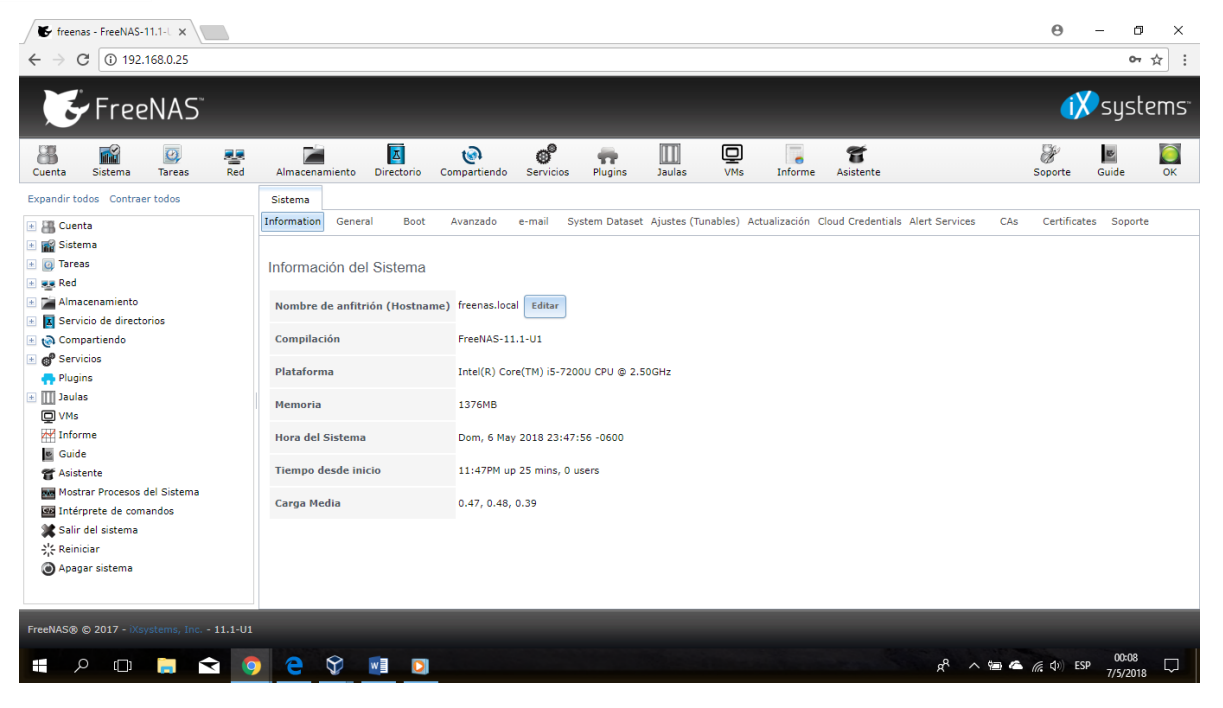

<span id="page-10-0"></span>ENTORNO GRAFICO DEL SISTEMA OPERATIVO FREENAS Y CREAR CARPETA COMPARTIDA. Seleccionamos la opción compartir.

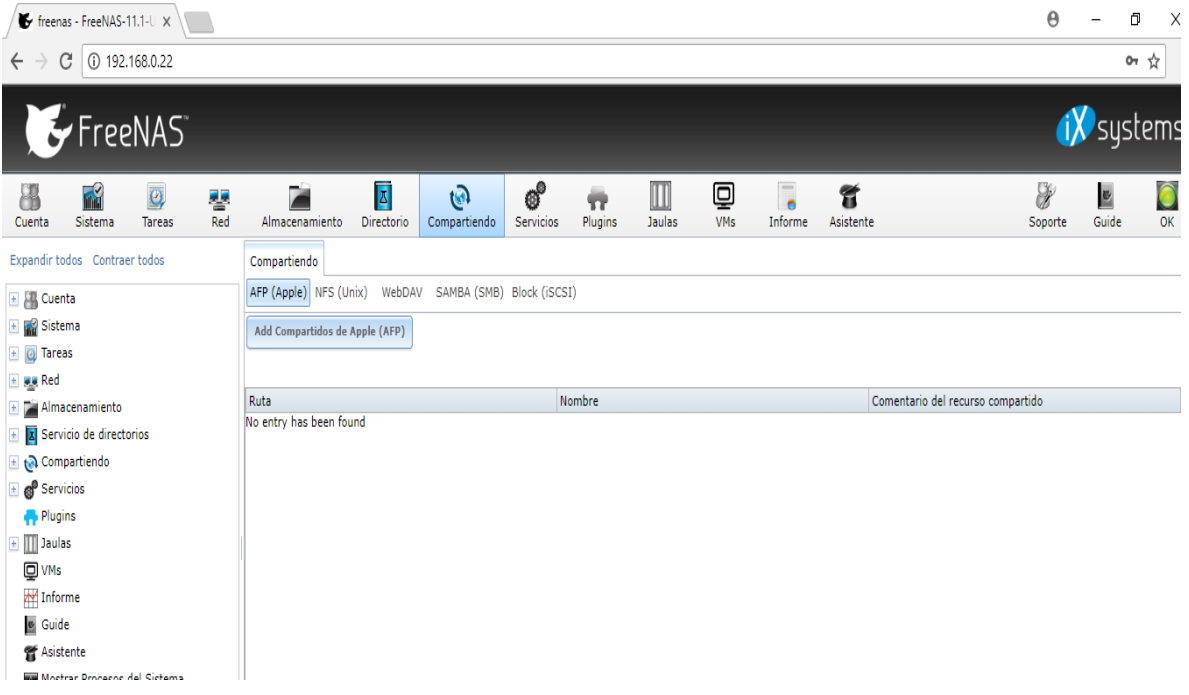

Seleccionamos la opción SAMBA (SMB).

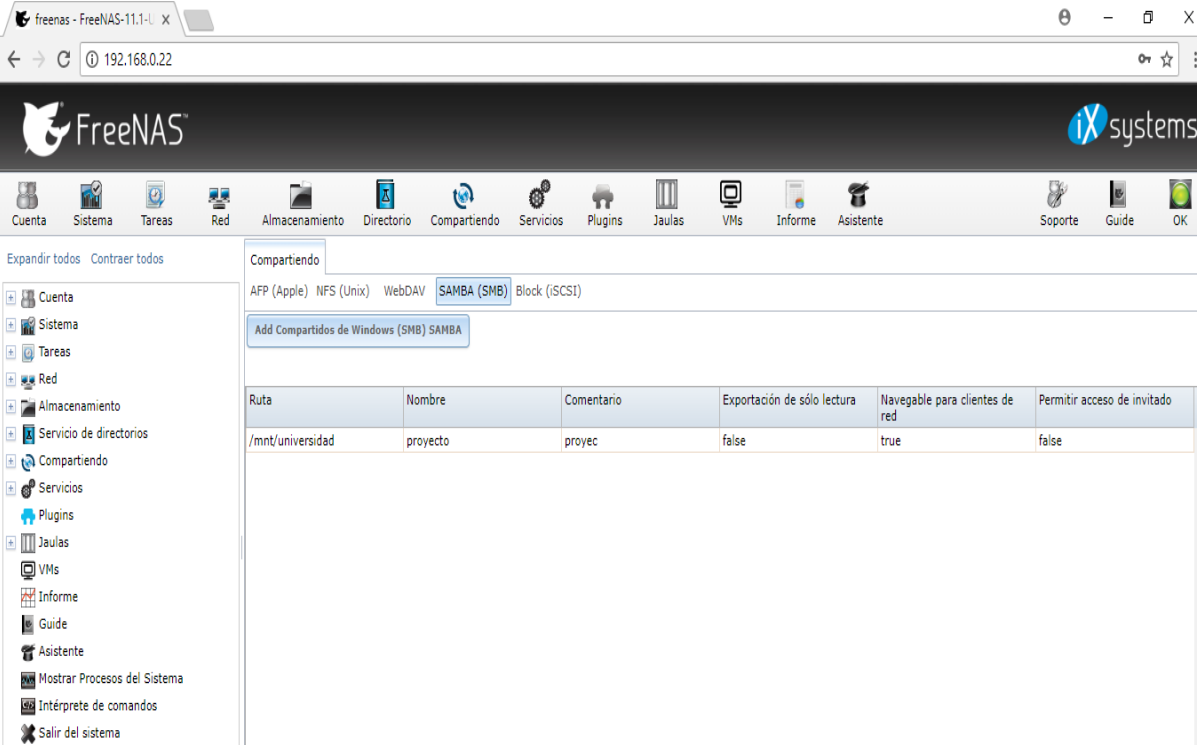

Seleccionamos la opción Add Compartidos de Windows (SMB) SAMBA.

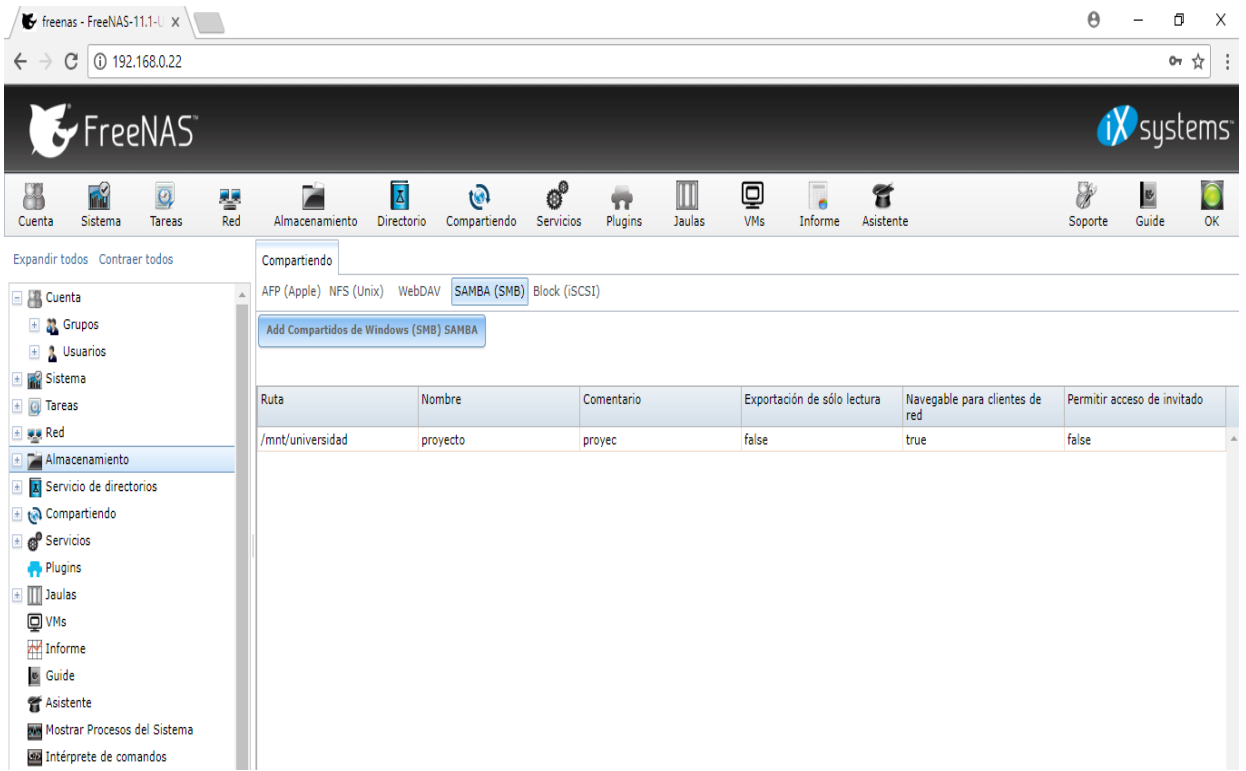

Nos mostrara la siguiente ventana emergente donde seleccionamos la opción navegar, para asignarle la dirección del disco duro donde vamos a compartir nuestros archivos.

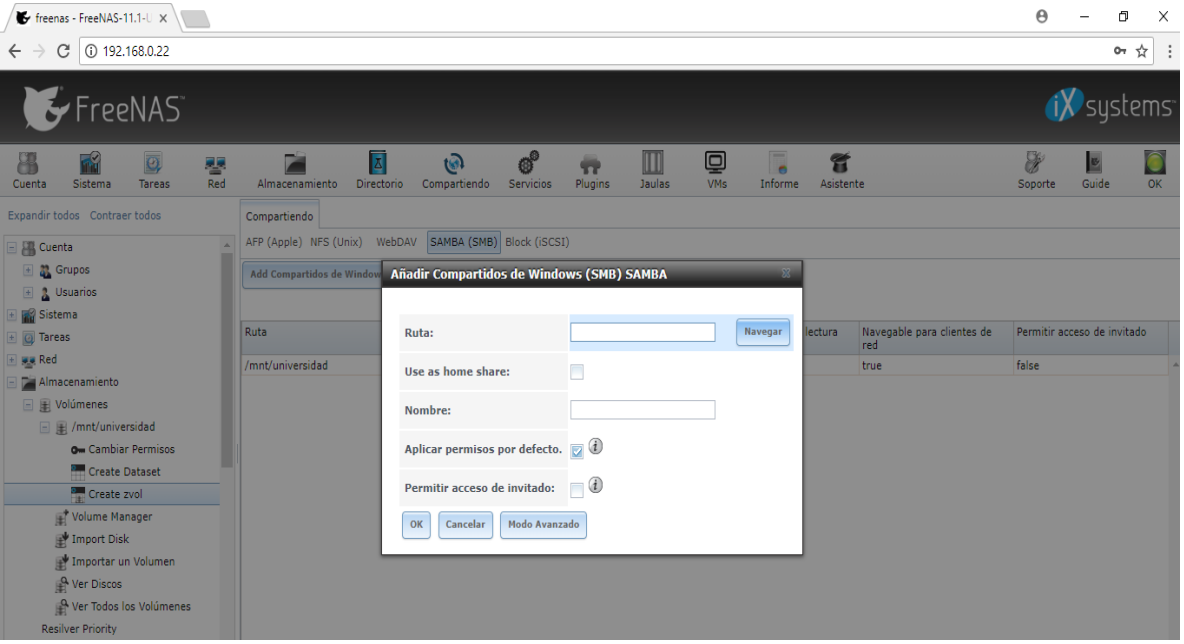

Mostramos la ruta ya asignada y el nombre que le vamos a dar a la carpeta compartida y damos click en ok.

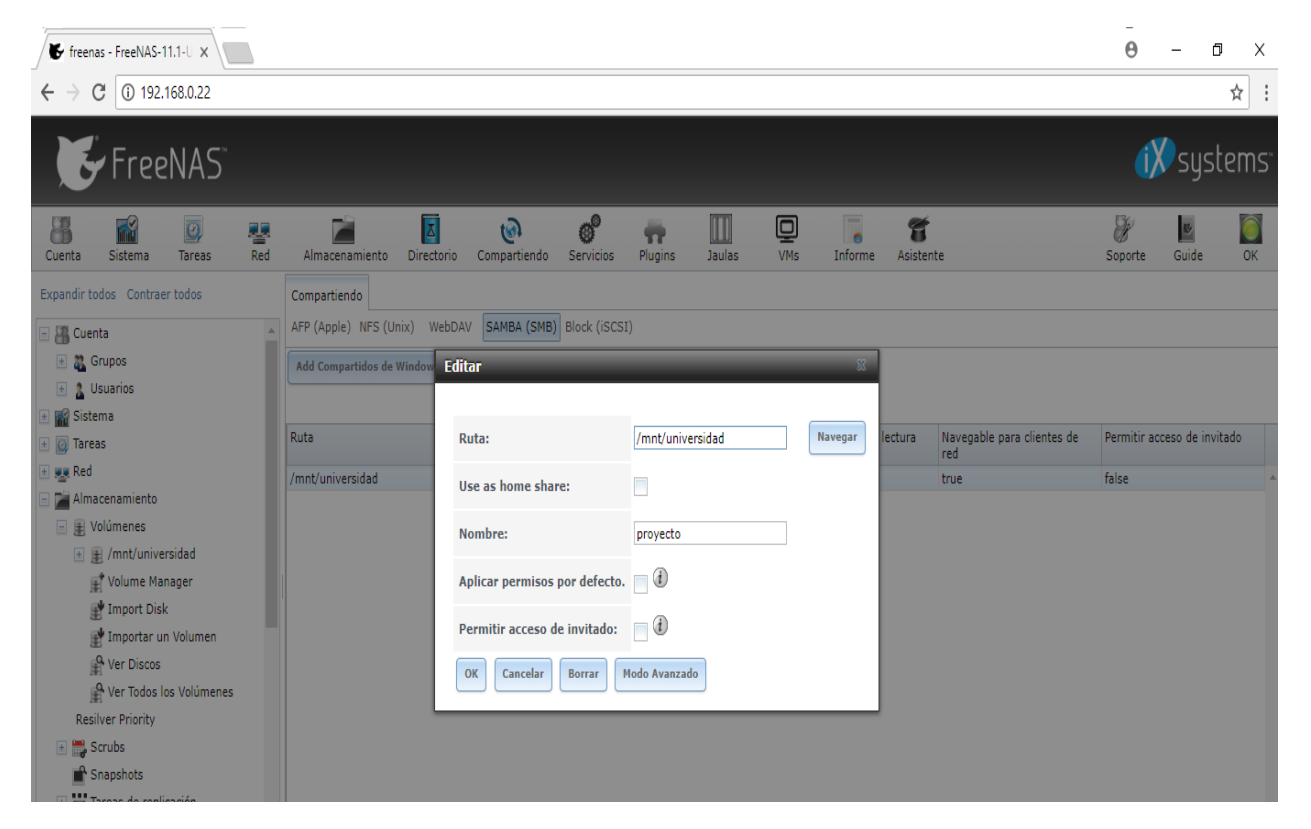

En este paso ya mostramos la carpeta compartida ya creada con el nombre proyecto.

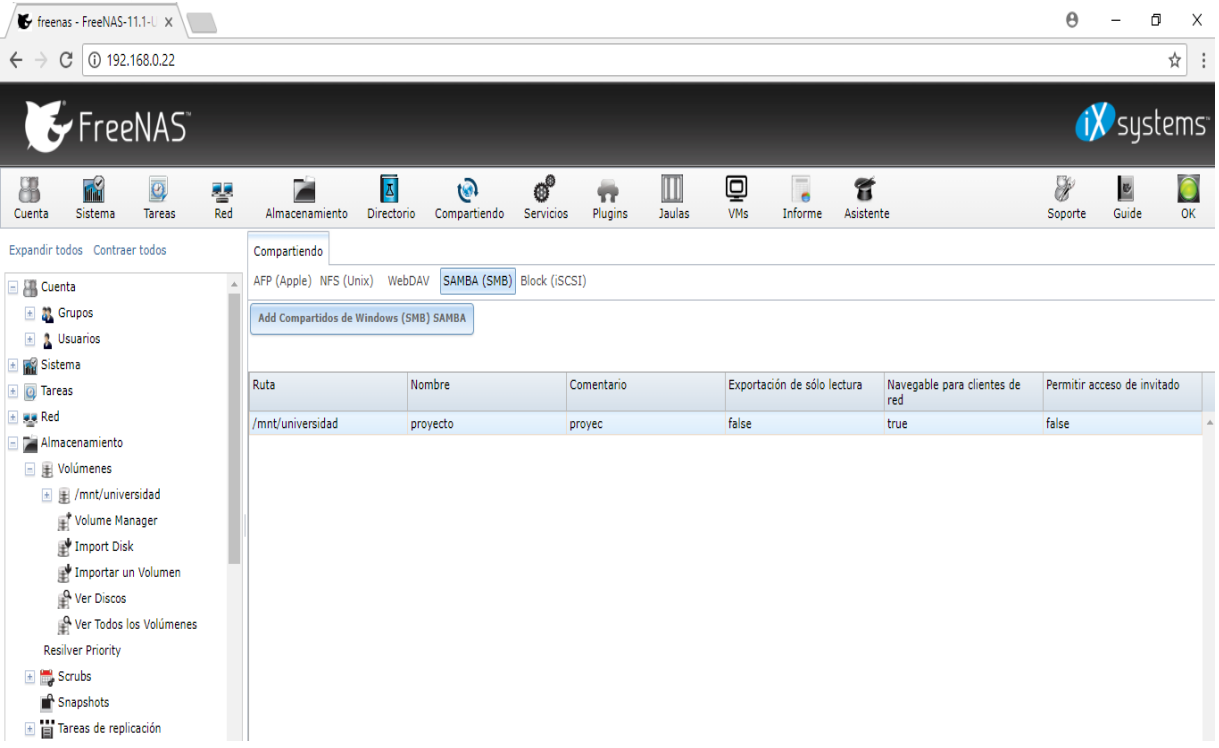

Mostramos la carpeta compartida en Windows.

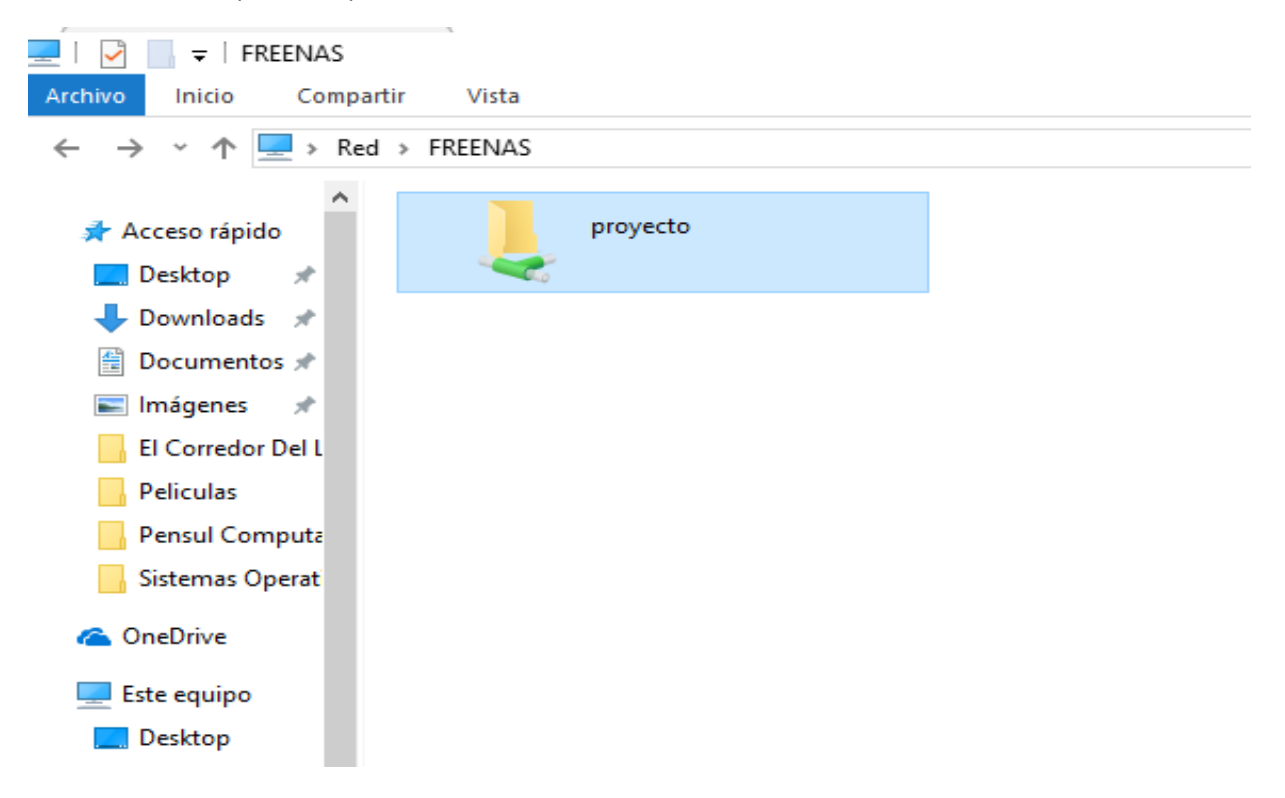